### pharmind

#### **KS-AOW**

# **Instrukcja konfiguracji komunikacji z dostawcą**

## pharmind

- 1. Z poziomu aplikacji KS-AOW wchodzimy w moduł **22 Kartoteki**.
- 2. Przechodzimy do zakładki **Dostawcy:**

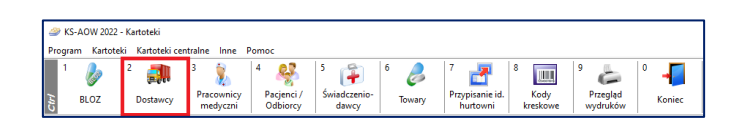

3. Następnie przy użyciu klawisza **[F5] Z bazy** proszę otworzyć Centralną Bazę Hurtowni:

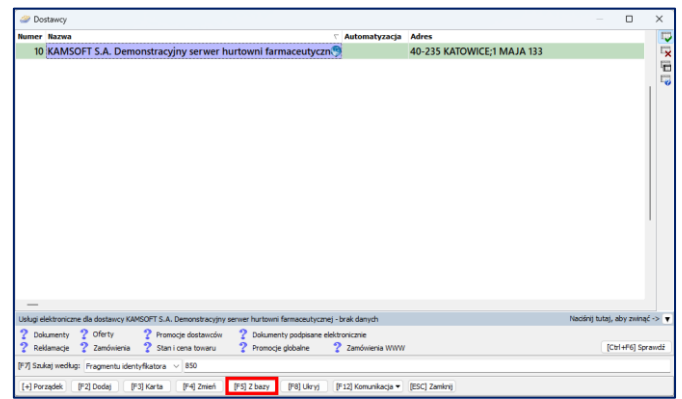

4. Przy użyciu klawisza **[F12] Aktualizuj**, proszę uaktualnić Centralną Bazę Hurtowni, następnie przy pomocy wyszukiwarki wyszukać oczekiwanego dostawcę podając **Numer** lub fragment **Nazwy**:

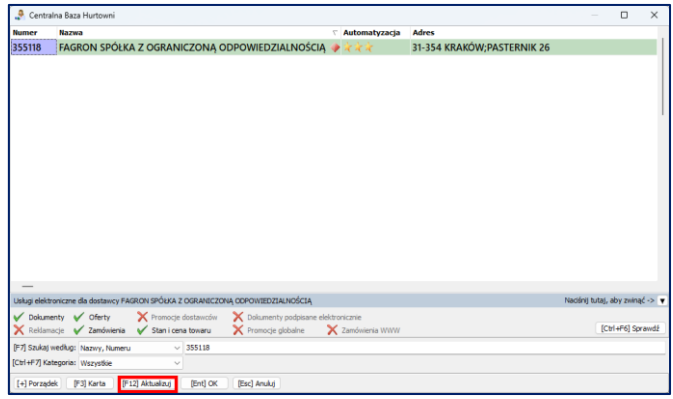

- 5. Po odnalezieniu dostawcy, proszę kliknąć klawisz **[Ent] OK.**
- 6. Pojawi się następujący komunikat:

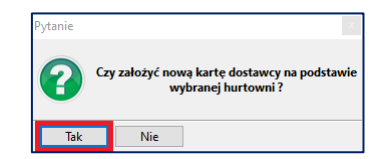

7. Należy kliknąć **Tak** i zostanie wyświetlona kartoteka z już wypełnionymi danymi dostawcy.

## pharmind

8. Proszę kliknąć klawisz **[F2] Zapisz** i system KS-AOW będzie gotowy do połączeń w systemie pharmind EDI z tym dostawcą:

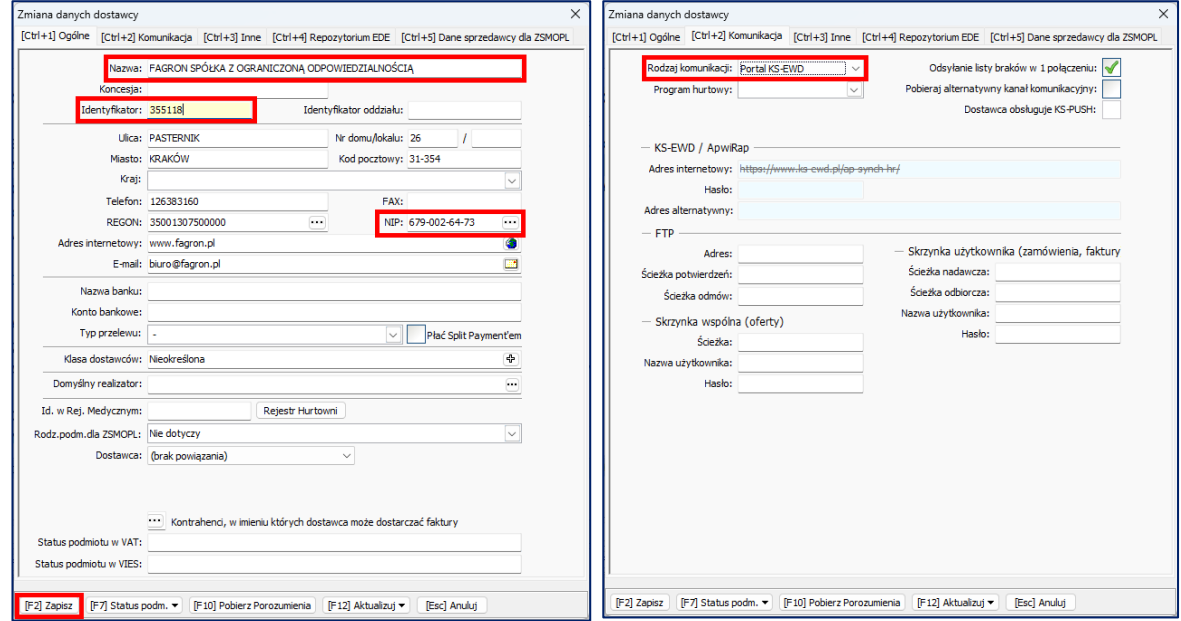

- 9. W przypadku, gdy dla danej firmy **istnieje już kartoteka dostawcy**, proszę **nie tworzyć** nowej karty, tylko **zmodyfikować już istniejącą**.
- 10. Pod kątem komunikacji KS-EWD istotne są następujące dane na karcie dostawcy:
	- Na zakładce **[Ctrl+1] Ogólne:**
		- Nazwa **FAGRON SPÓŁKA Z OGRANICZONĄ ODPOWIEDZIALNOŚCIĄ**
		- Identyfikator **355118**
		- NIP **679-002-64-73**

Na zakładce **[Ctrl+2] Komunikacja:**

• rodzaj komunikacji internetowej **Portal KS-EWD**

Przy wybraniu opcji "KS-EWD" system nie będzie działał